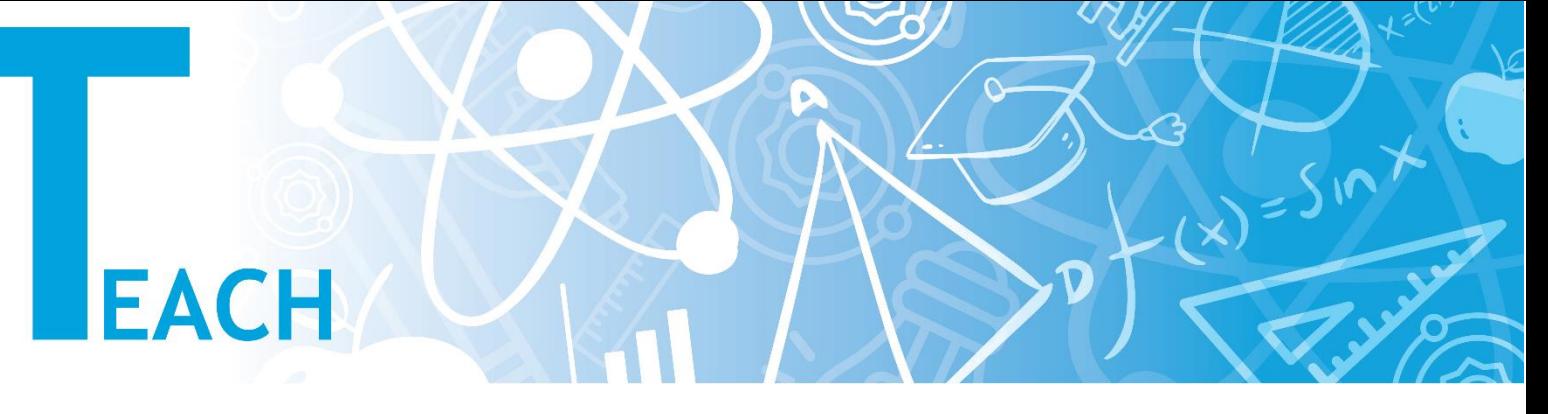

## **Haftaya/konuya farklı türde kaynaklar ve etkinlikler nasıl eklenir?**

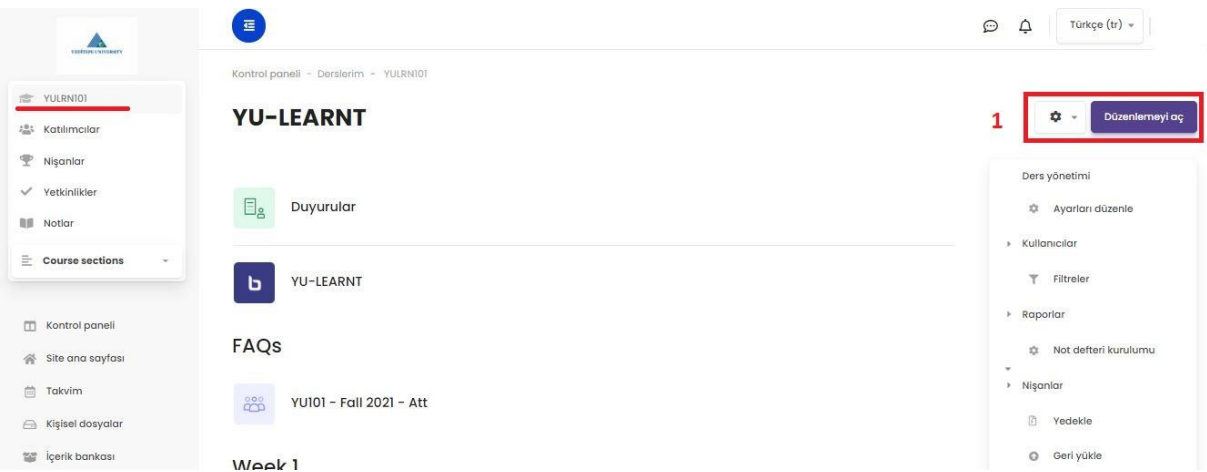

1- Sol menüden ilgili dersi seçip dersin ana sayfasına geldikten sonra, sağ tarafta bulunan **"Düzenlemeyi Aç"** butonuna tıklanır.

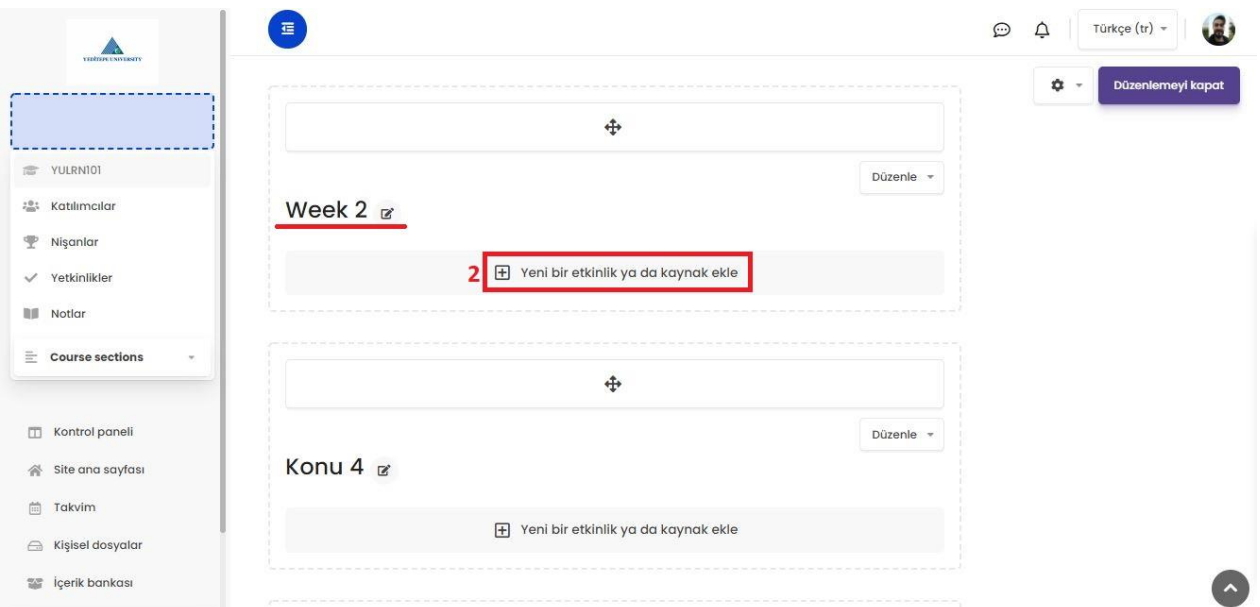

2- Ders içeriği düzenleme ekranı açıldıktan sonra ilgili hafta veya konunun altına gelerek **"Yeni Bir Etkinlik Ya Da Kaynak Ekle"** butonuna tıklanır.

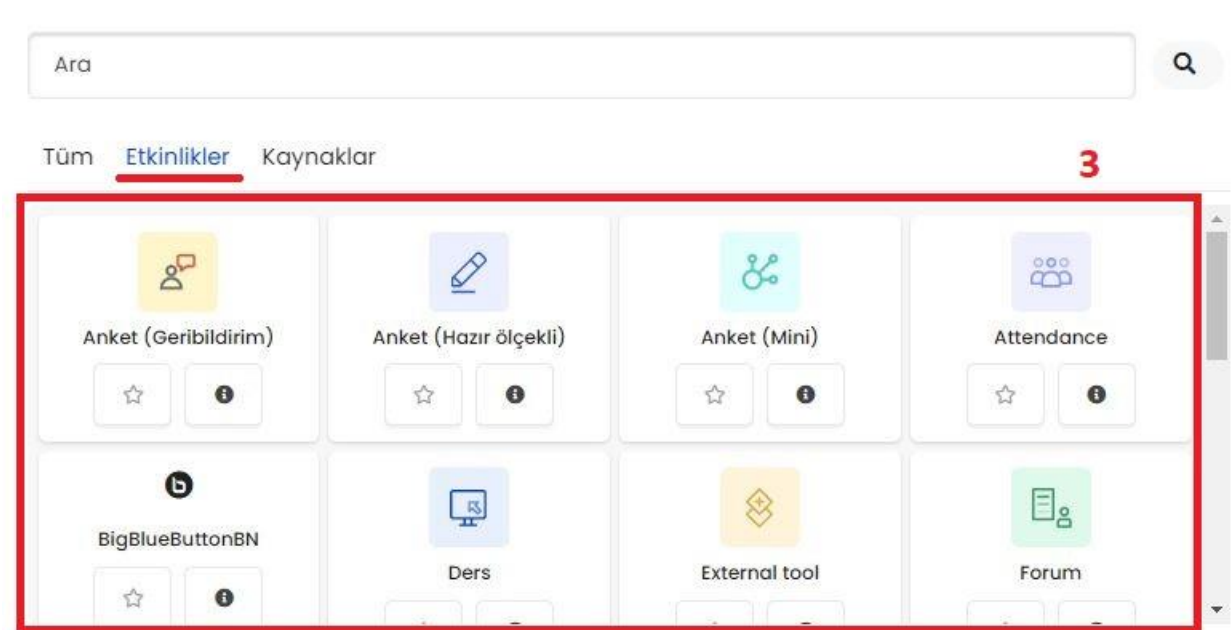

3- Açılan pencerede "Etkinlikler" kısmı seçilerek alt menüden eklenmek istenilen etkinliğe tıklanır. (Deneme amaçlı bir etkinlik ekleyelim, örneğin bir "Ödev" haftaya nasıl eklenir, ona bakalım)

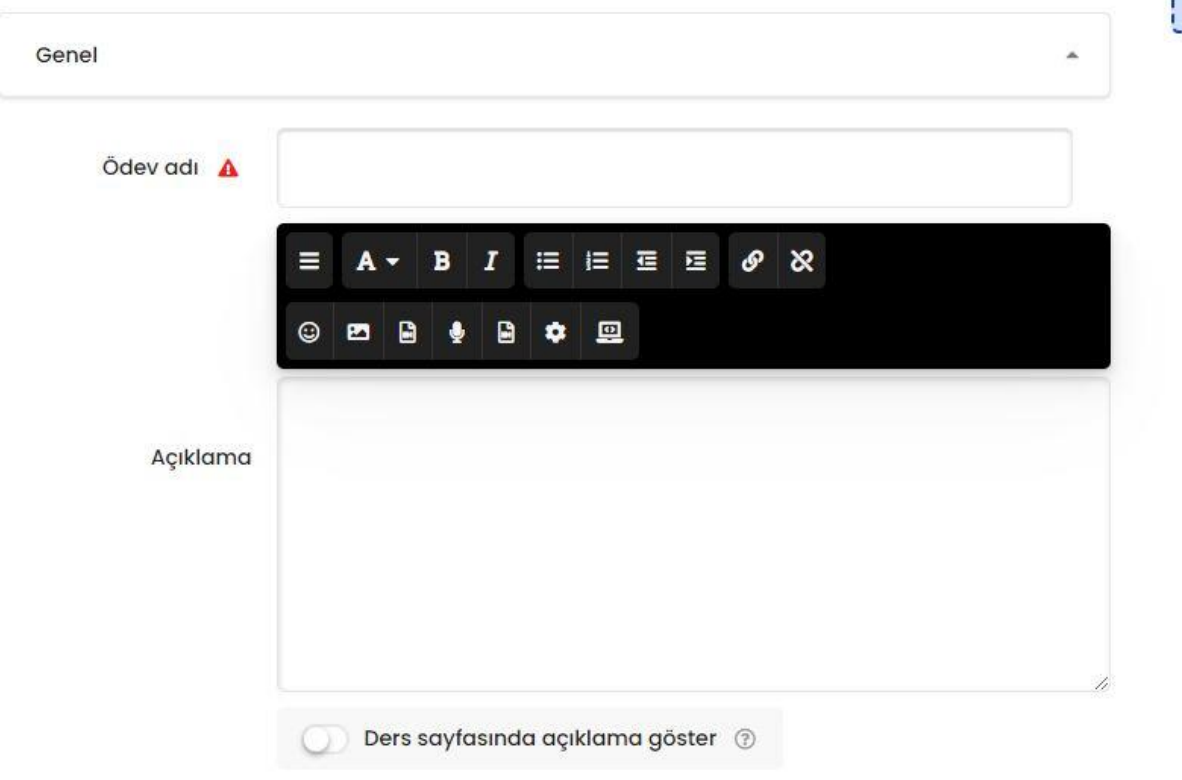

"Ödev" etkinliğini eklemek için tıkladığımızda, etkinlik içeriğini düzenleme sayfası açılacaktır. Bu sayfada etkinlikle ilgili içerik bilgilerini (başlık, açıklama, süre kısıtlaması vb.) ekledikten sonra sayfanın en altında "Kaydet" butonuna tıklanarak etkinlik kaydedilir ve ders sayfasına dönülür.

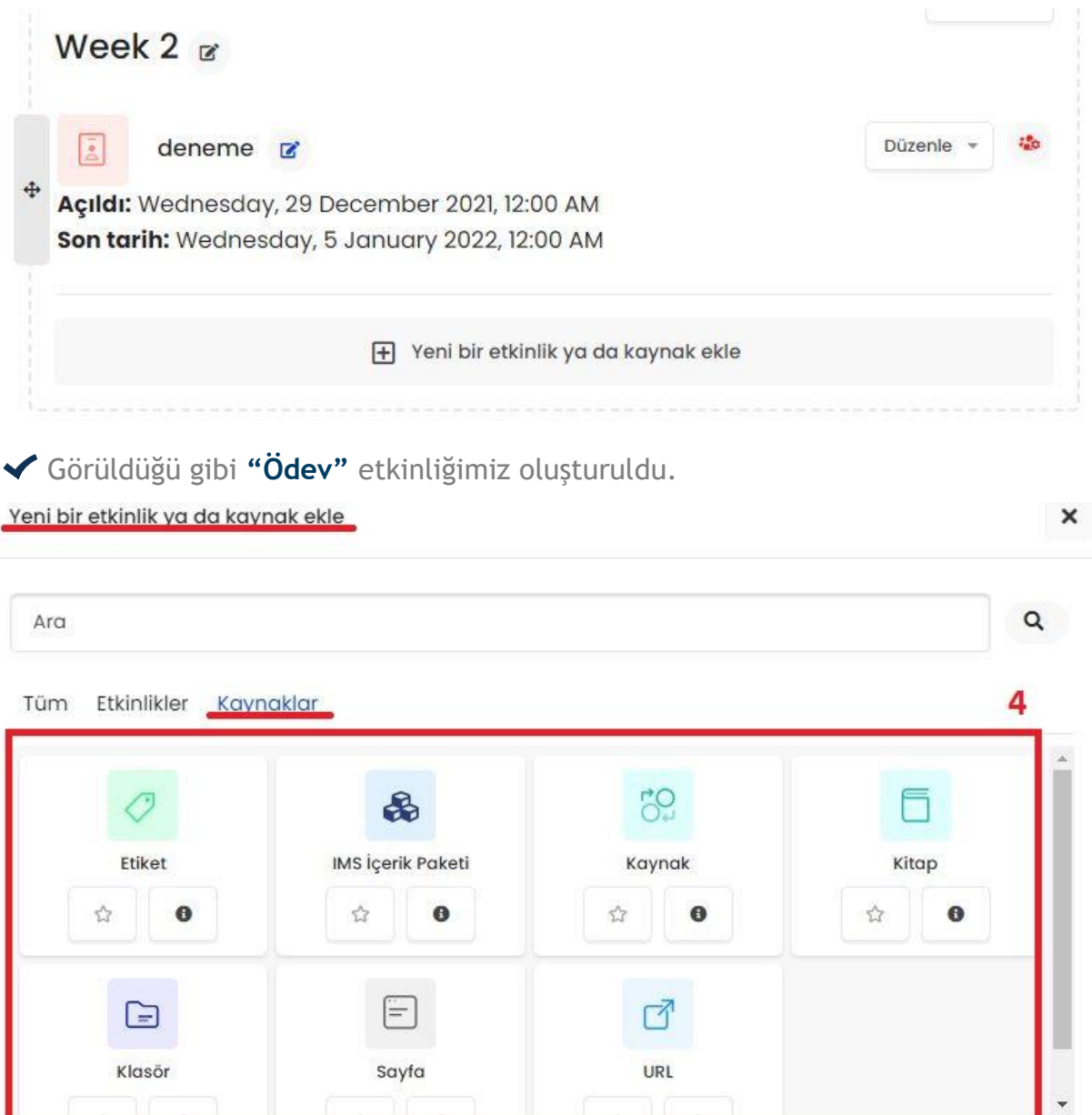

4- Açılan pencerede **"Kaynaklar"** kısmı seçilerek alt menüden eklenmek istenilen kaynak seçilir. (Deneme amaçlı bir kaynak dosyası ekleyelim, örneğin bir **"Kitap"** haftaya nasıl eklenir, ona bakalım)

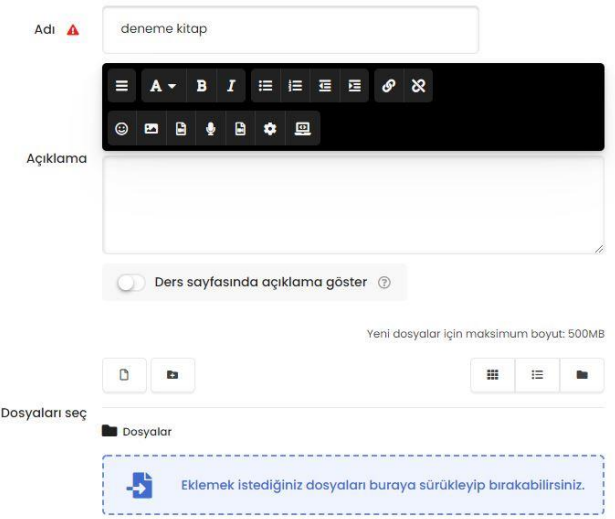

**"Kitap"** kaynağını eklemek için tıkladığımızda, içerik düzenleme sayfası açılacaktır. Bu sayfada kaynakla ilgili içerik bilgilerini (başlık, açıklama, dosyalar vb.) ekledikten sonra sayfanın en altında "Kaydet" butonuna tıklanarak kaynak kaydedilir ve ders sayfasına dönülür.

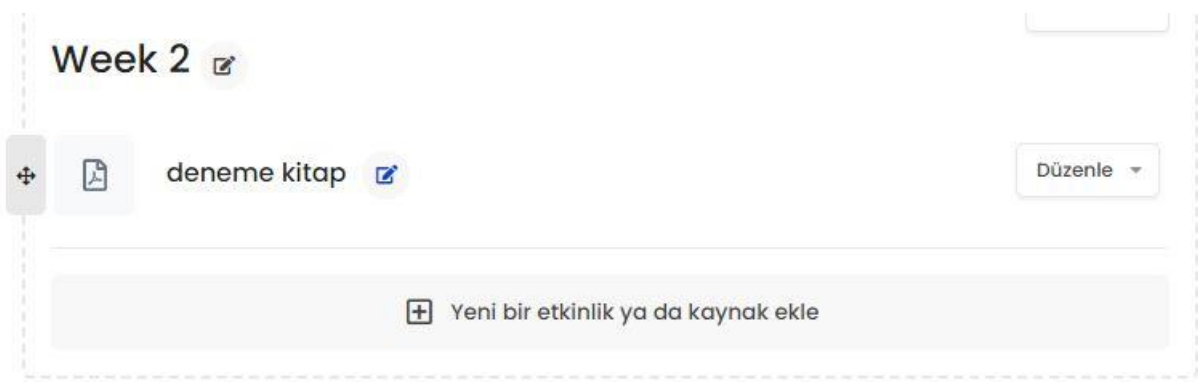

Görüldüğü gibi deneme olarak yüklediğimiz PDF formatındaki kaynak kitap haftanın altına yerleşti.